Инструкция по работе с сервисом оформления заявок на пропуск<br>Для заявителей

# Содержание

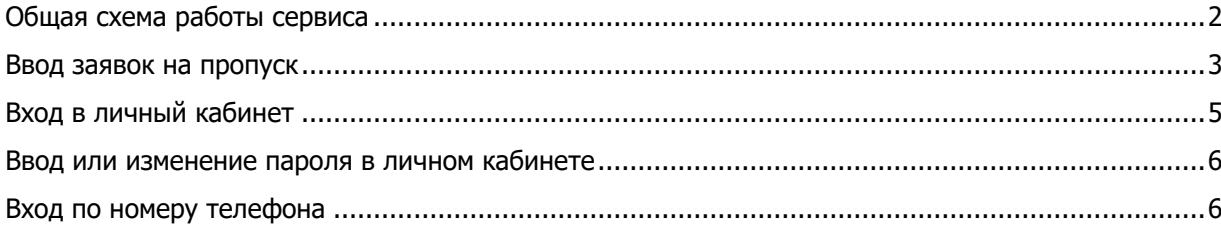

# <span id="page-1-0"></span>Общая схема работы сервиса

Сервис размещен по адресу: <https://konversta.com/ru/oilterminal/>

Общая схема работы сервиса представлена на следующем рисунке:

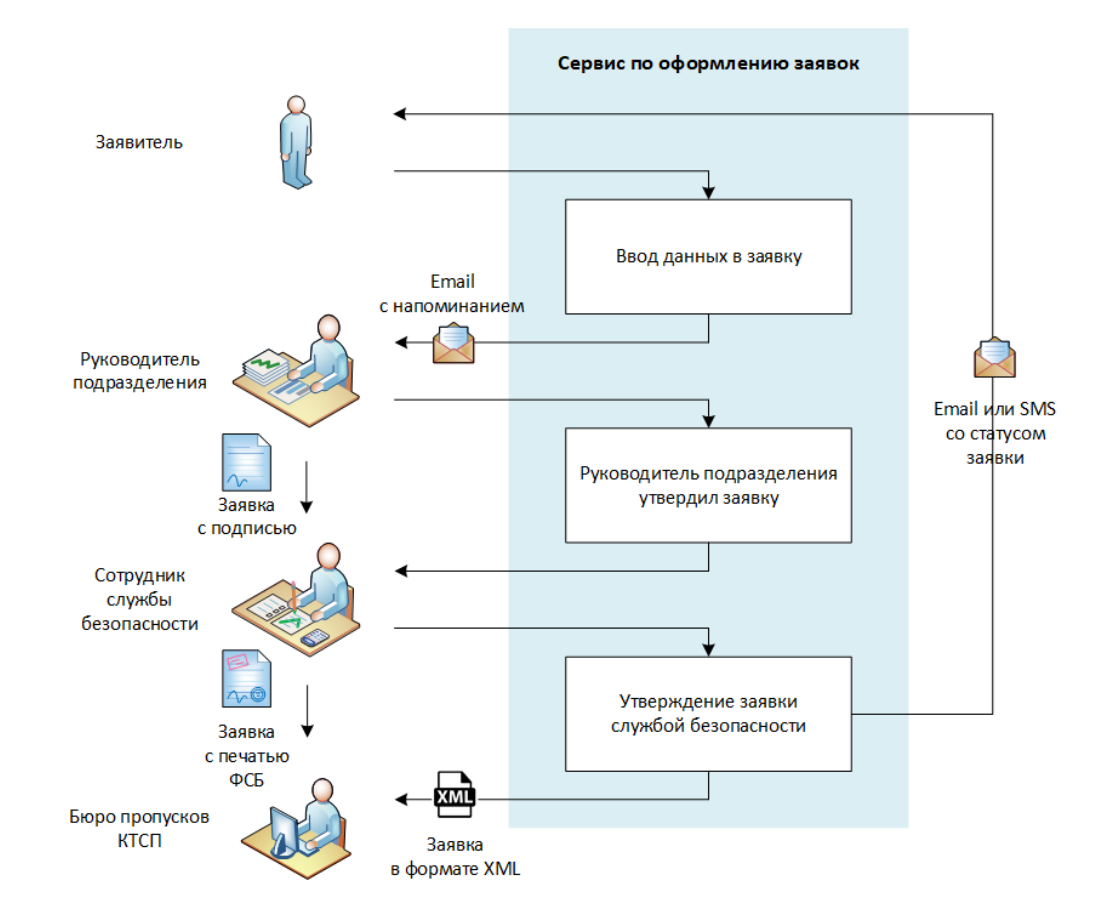

#### <span id="page-2-0"></span>Ввод заявок на пропуск

Ввод заявок на пропуск осуществляется заявителем через специальную форму, разделенную на несколько секций. Все секции размещены на одной странице друг под другом. Форма имеет адаптивный дизайн для удобной работы на различных устройствах (компьютеры, планшеты, смартфоны).

В первой секции задаются параметры пропуска.

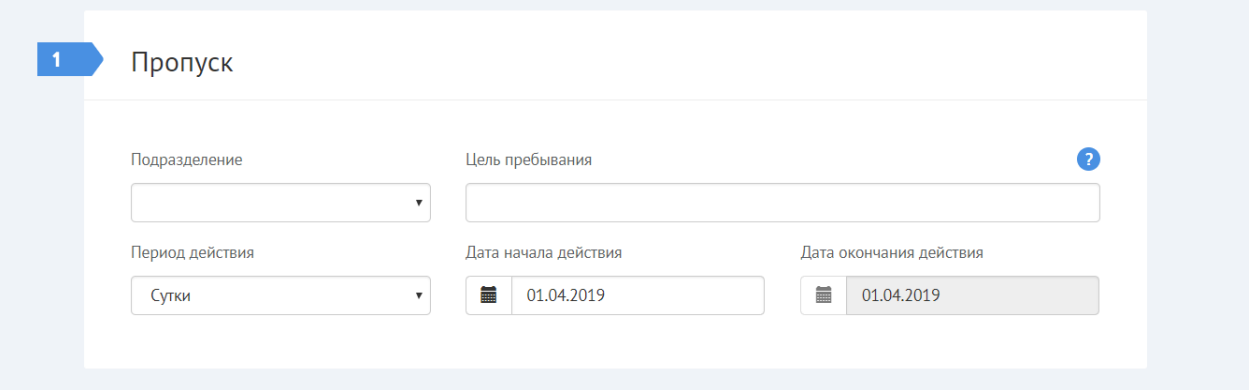

В выпадающем списке «**Подразделение**» выберете подразделение АО «ПНТ», в адрес которого оформляется заявка на пропуск. В поле «**Цель пребывания**» укажите цель посещения терминала АО «ПНТ», например, исполнение служебных обязанностей, исполнение договорных обязанностей, проведение встреч (переговоров) и т.д.

При оформлении разового пропуска в поле «**Период действия**» следует указывать значение «**Сутки**». Разовые пропуска после 11:00 по московскому времени не могут быть оформлены на текущую дату. Если кто-либо из посетителей, указанных в заявке, уже получал ранее разовый пропуск, то текущую заявку можно оформить только на длительный срок с периодом действия «**Месяц**» или «**Квартал**».

Заявки на длительный срок (на месяц или квартал) могут быть оформлены не ранее, чем за 14 календарных дней до даты начала действия пропуска (или за 15 календарных дней, в случае оформления заявки после 11:00 по московскому времени).

Вид пропуска (разовый / постоянный) в форме не отображается и определяется автоматически по выбранному периоду действия пропуска (если сутки, то разовый; в остальных случаях – постоянный).

Тип пропуска (автомобильный / пешеходный) в форме также не отображается и определяется автоматически на основании данных о транспортных средствах посетителей (см. ниже) для указания в печатной форме заявки.

Во второй секции вводятся данные по посетителям и транспортным средствам. В одну заявку можно добавлять несколько посетителей.

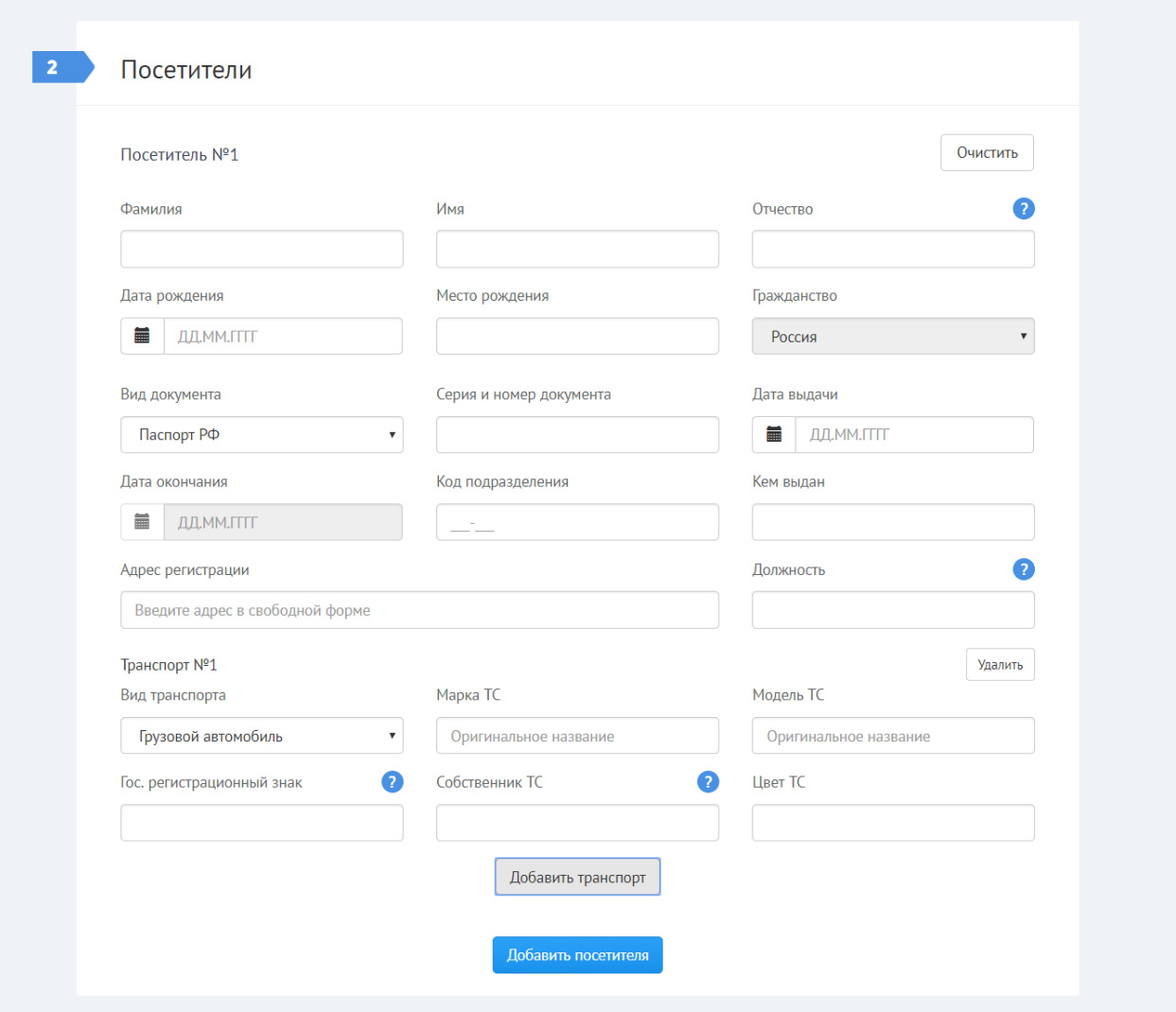

Во второй секции заполните данные по каждому посетителю и транспортному средству. Все поля данной секции заполняются в соответствии с документами – паспорт или временное удостоверение личности для посетителей (физических лиц), свидетельство о регистрации – для транспортных средств.

Отчество посетителя указывается при наличии. Не допускается оформление заявки на пропуск на несовершеннолетних посетителей.

Для одного посетителя может быть указано несколько транспортных средств. По умолчанию к посетителю не добавляется ни одного транспортного средства (пешеходный пропуск). Для того, чтобы указать транспортное средство для посетителя нужно под введенными данными этого посетителя нажать кнопку «**Добавить транспорт**».

Для транспортных средств, зарегистрированных в РФ, государственный регистрационный знак вводится с указанием номера региона.

В третьей секции заполняются данные по заявителю:

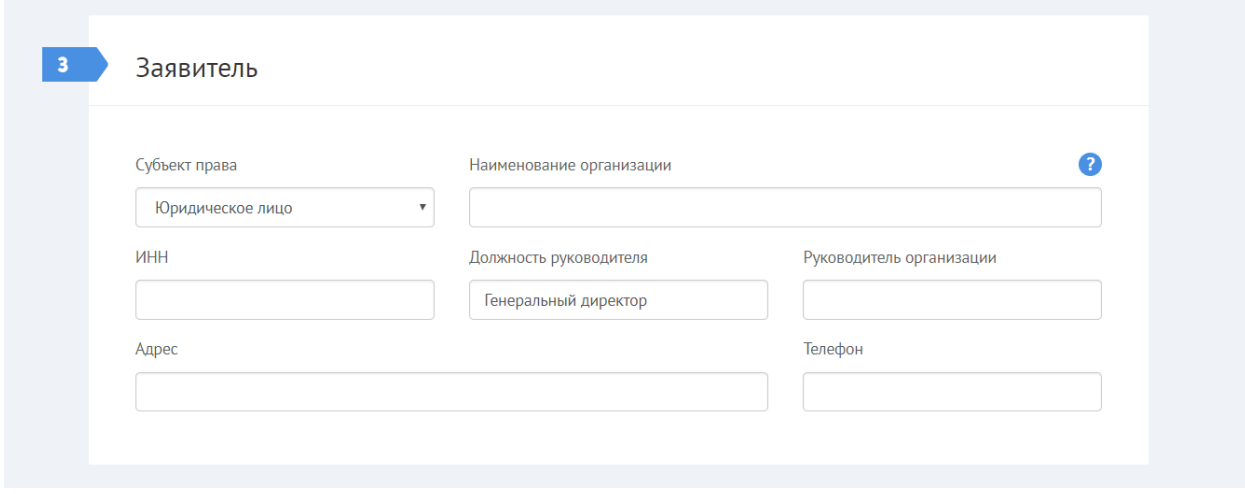

При использовании авторизации в личном кабинете данные по организации пользователю повторно вводить не нужно.

В последней четвертой секции вводится адрес электронной почты заявителя или номер мобильного телефона для формирования личного кабинета (если пользователь не авторизован) и отправки уведомлений об изменении статусов заявки.

После оформления заявки заявитель переадресовывается в личный кабинет, в котором отображаются все его заявки (в случае предварительной авторизации) или только текущая заявка (если пользователь не авторизован).

### <span id="page-4-0"></span>Вход в личный кабинет

Если вы не авторизованы в личном кабинете, вам нужно в форме входа ввести свой адрес электронной почты и пароль (если он задан) и нажать на кнопку «**Войти по паролю**» или ввести свой адрес электронной почты и нажать на кнопку «**Войти без пароля**». В последнем случае вы получите ссылку на вход в личный кабинет по электронной почте.

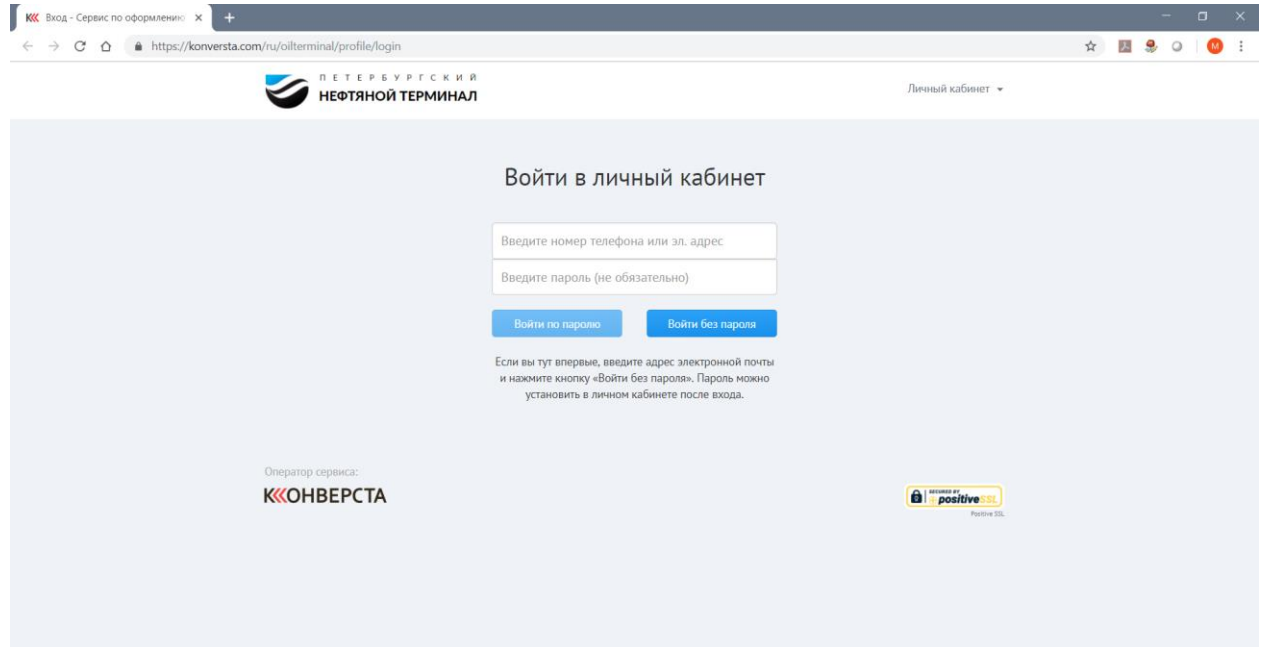

#### <span id="page-5-0"></span>Ввод или изменение пароля в личном кабинете

Войдите в личный кабинет на вкладку «**Аккаунт**». Прокрутите страницу вниз до поля «**Пароль**». Если хотите задать или изменить пароль, введите в данное поле новый пароль и нажмите кнопку «**Сменить пароль**».

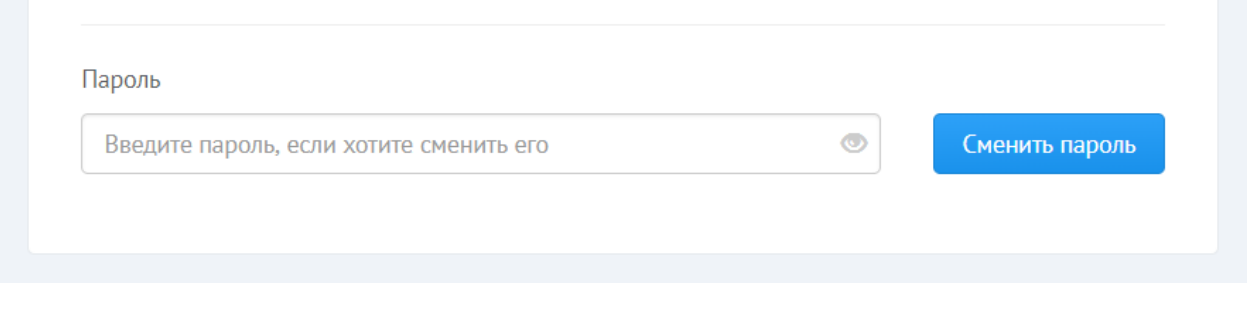

**Внимание!** Длина пароля должна составлять не менее 6 символов. Рекомендуется устанавливать надежные пароли, чтобы не допускать вход посторонних в личный кабинет от вашего имени.

## <span id="page-5-1"></span>Вход по номеру телефона

Введите номер телефона в удобном для вас формате, например, +7-921-123-45-67 или 89211234567

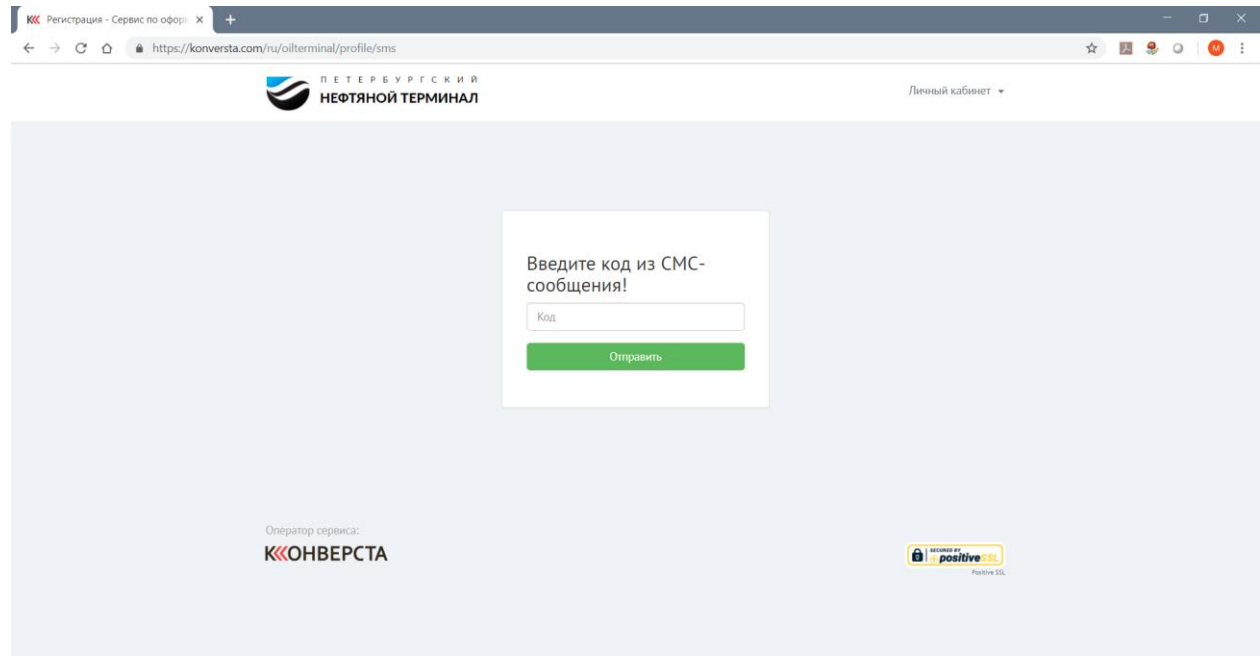